## FMV-E630 説明図 (資料2 分解説明)

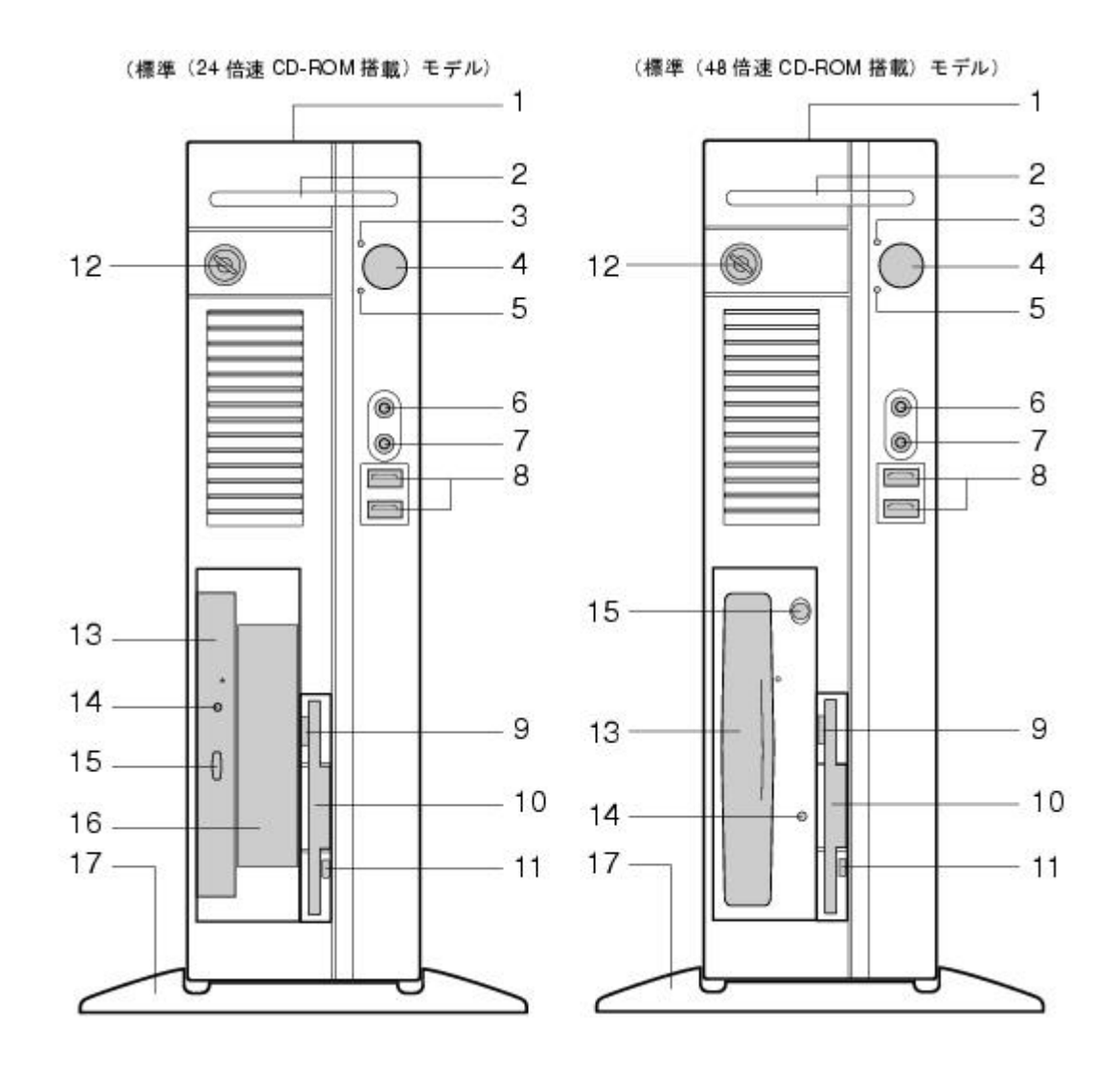

1. 通風孔パソコン本体内部の熱を外部に逃すための開孔部があります。物を載せるなど してふさがないようにご注意ください。横置きにする場合は、通風孔のある面を、壁など から20cm 以上離して設置してください。

2. スマートカードベイカスタムメイドで選択したスマートカードリーダ/ライタを取り 付けます。

3. 電源ランプパソコン本体の電源の状態を表しています。 緑色に点灯しているときは、電源が入っています。 オレンジ色に点灯しているときは、スタンバイ状態(省電力状態)です。

- 4. 電源ボタン次の場合に押します。
	- パソコン本体の電源を入れるとき
- スタンバイ状態(省電力状態)にするとき
- スタンバイ状態から復帰(レジューム)するとき

5. ディスクアクセスランプハードディスクにデータを書き込んだり、ハードディスクか らデータを読み出したりしているときに点灯します。また、CD-ROM ドライブによっては、 CD にアクセスしているときに点灯する場合があります。

6. マイク端子(  $\bullet$  ) 市販のコンデンサマイクを接続します。

7. ヘッドホン端子(■)市販のヘッドホンを接続します。

ヘッドホンを接続している間は、パソコン本体のラインアウト端子および内蔵スピーカー からは、音が出ません。

8.**USB** コネクタ USB 規格の周辺機器を接続します。USB2.0に準拠しています。

9. フロッピーディスク取り出しボタンフロッピーディスクを取り出すときに押します。 フロッピーディスクアクセスランプが点灯しているときは、押さないでください。

10. フロッピーディスクドライブフロッピーディスクにデータを書き込んだり、フロッ ピーディスクからデータを読み出したりします。

11. フロッピーディスクアクセスランプフロッピーディスクにデータを書き込んだり、 フロッピーディスクからデータを読み出したりしているときに点灯します。

13.**CD-ROM** ドライブ CD-ROM のデータやプログラムを読み出したり、音楽 CD を再 生したりします。

カスタムメイドの選択によっては、次のドライブが取り付けられています。

o DVD-ROM&CD-R/RW ドライブ

o スーパーマルチドライブ

14.**CD** アクセスランプ CD-ROM からデータを読み込んでいるときや音楽 CD を再生し ているときに点灯します。

15.**CD/DVD** 取り出しボタン CD-ROM や音楽 CD をセットするときや取り出すときに 押します。パソコン本体の電源が入っているときにお使いになれます。

CD アクセスランプが点灯しているときは、押さないでください。

16.フロントアクセスベイ(標準(**24**倍速 **CD-ROM** 搭載)モデルのみ)内蔵するタイ プの周辺機器を取り付けます。本パソコンでは、シリアル ATA のハードディスクのみ取り 付けられます。

IDE-RAID モデル、およびカスタムメイドで光磁気ディスクユニットを選択した場合は、 周辺機器を取り付けることはできません。

17. フット本パソコンをお使いになるときに取り付ける台座です。

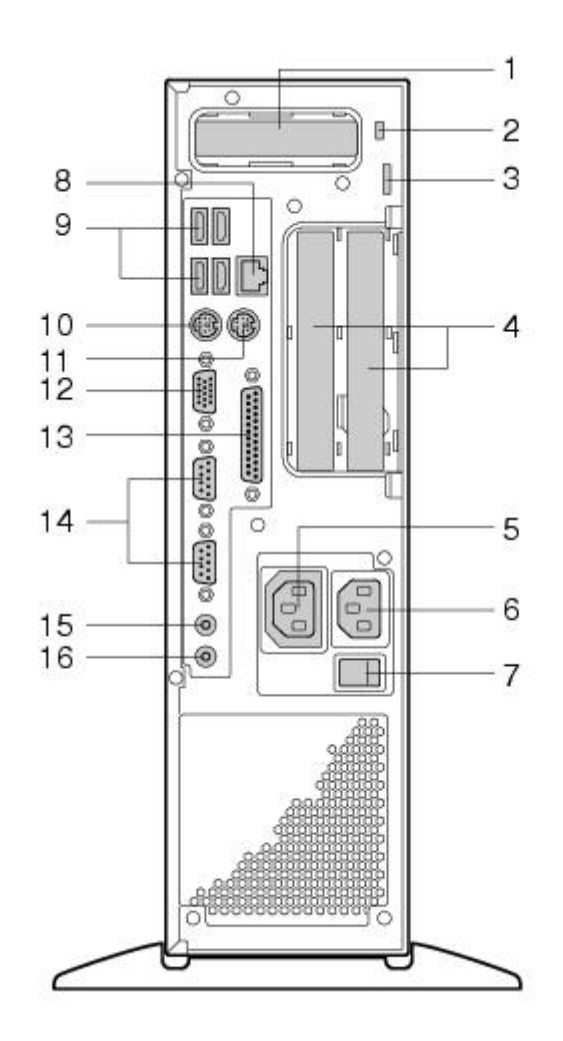

1.**AGP** カードスロットカスタムメイドで RADEON 9200を選択している場合、ここから ディスプレイを接続します。添付のマルチモニタケーブル、またはデジタルディスプレイ のディスプレイケーブルが使用できます(→『取扱説明書』)。

2. 盗難防止用ロック市販の盗難防止用ケーブルを接続します。

3. 南京錠用鍵穴市販の鍵を取り付けます。

4. 拡張カードスロット本パソコンの機能を拡張する各種拡張カードを取り付けます。PCI に対応した拡張カードを使えます。

SCSI カードを取り付けると、本パソコンで外付けのハードディスクや光磁気ディスクドラ イブなどが使えるようになります。

なお、カスタムメイドの選択によっては、拡張カードが取り付けられている場合がありま す。

5. アウトレットディスプレイの電源ケーブルを接続します。

6.インレット電源ケーブルを接続します。

7. メインスイッチパソコン本体の電源を完全に切る場合に「オフ」にします。「|」側が 「オン」で「○」側が「オフ」です。

「オフ」にすると、電源ボタンを押しても、パソコン本体の電源は入りません。通常は「オ ン」のままお使いください。

ただし、長期間お使いにならない場合は、「オフ」にしてください(→『取扱説明書』)。

8.**LAN** コネクタ LAN ケーブルを接続します。

カスタムメイドでセキュリティ対応 LAN カードを選択している場合、パソコン本体背面の LAN コネクタはふさがれています。

9.**USB** コネクタ USB 規格の周辺機器を接続します。USB2.0に準拠しています。

10. キーボードコネクタ ( ) PS/2キーボードを接続します。

11. マウスコネクタ(ロ)PS/2マウスを接続します。

12. ディスプレイコネクタディスプレイを接続します。アナログ RGB 規格のディスプレ イケーブルが使用できます。

13. パラレルコネクタ(→) プリンタやスキャナなどを接続します。

14. シリアルコネクタ ( <u>1001)</u> RS-232C 規格に対応した機器を接続します。

15. ラインアウト端子(  $\overset{\bullet}{\bullet}$  ) サウンド出力用端子です。オーディオ機器の入力端子と 接続します。

スピーカーを直接接続する場合は、アンプ機能内蔵のものをお使いください。

なお、ヘッドホン端子にヘッドホンを接続している場合、ラインアウト端子からは音が出 ません。

16. ラインイン端子( $\overset{(*)}{\bullet}$ ) サウンド入力用端子です。オーディオ機器の出力端子と接 続します。

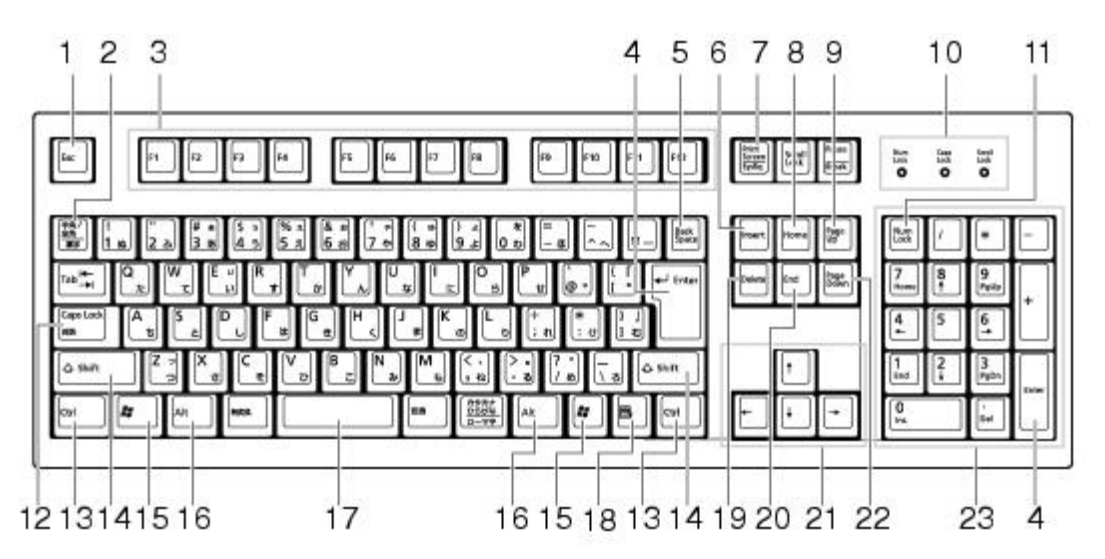

1.【**Esc**】キーアプリケーションの実行中の動作を取り消します。

2. 【半角/全角】キー文字の入力時に、半角と全角を切り替えます。

3.【**F1**】~【**F12**】キーアプリケーションごとにいろいろな役割が割り当てられています。

4.【**Enter**】キー入力した文字を確定したり、文を改行したり、コマンドを実行したりし ます。

リターンキー、または改行キーとも呼ばれます。

5.【**Back Space**】キーカーソルの左にある文字を削除します。

6.【**Insert**】キー文字の入力時に、「挿入モード」と「上書きモード」を切り替えます。

7.【**Print Screen**】キー画面のコピーをクリップボードに取り込みます。また、【Alt】

キーと一緒に押すと、アクティブになっているウィンドウのコピーをとることができます。

8.【**Home**】キーカーソルを行の最初に一度に移動します。

【Ctrl】キーを一緒に押すと、文章の最初に一度に移動します。

9.【**Page Up**】キー前の画面に切り替えます。

10.インジケータ【Num Lock】キー、【Shift】+【Caps Lock 英数】キー、【Scroll Lock】 キーを押すと点灯し、各キーが機能する状態になります。再び押すと消え、各キーの機能 が解除されます。

11.【**Num Lock**】キーテンキーの機能を切り替えます。再度押すと、解除されます。

12.【**Caps Lock** 英数】キー【Shift】キーと一緒に押して、アルファベットの大文字/ 小文字の入力モードを切り替えます。

Caps Lock を ON にすると大文字、OFF にすると小文字を入力できます。

13.【**Ctrl**】キー他のキーと組み合わせて使います。アプリケーションごとに機能が異な ります。

14.【**Shift**】キー他のキーと組み合わせて使います。アプリケーションごとに機能が異 なります。

15. 【 <sup>2</sup> 】(Windows) キー「スタート」メニューを表示します。

16.【**Alt**】キー他のキーと組み合わせて使います。アプリケーションごとに機能が異な ります。

17.【**Space**】キー空白を入力します(キーボード手前中央にある、何も書かれていない 横長のキーです)。

18. 【 3 】(アプリケーション)キー選択した項目のショートカットメニューを表示しま す。

マウスの右クリックと同じ役割をします。

19.【**Delete**】キーカーソルの右にある文字を削除します。

また、【Ctrl】+【Alt】キーと押すと、「Windows タスクマネージャ」、または「Windows のセキュリティ」が表示され、アプリケーションやシステムを強制終了できます。

20.【**End**】キーカーソルを行の最後に移動します。

21. 【Ctrl】キーと一緒に押すと、文章の最後に移動します。

22. カーソルキーカーソルを移動します。

23.【**Page Down**】キー次の画面に切り替えます。

24. テンキー「Num Lock」インジケータ点灯時に数字が入力できます。

「Num Lock」インジケータ消灯時にキー下段に刻印された機能が有効になります。

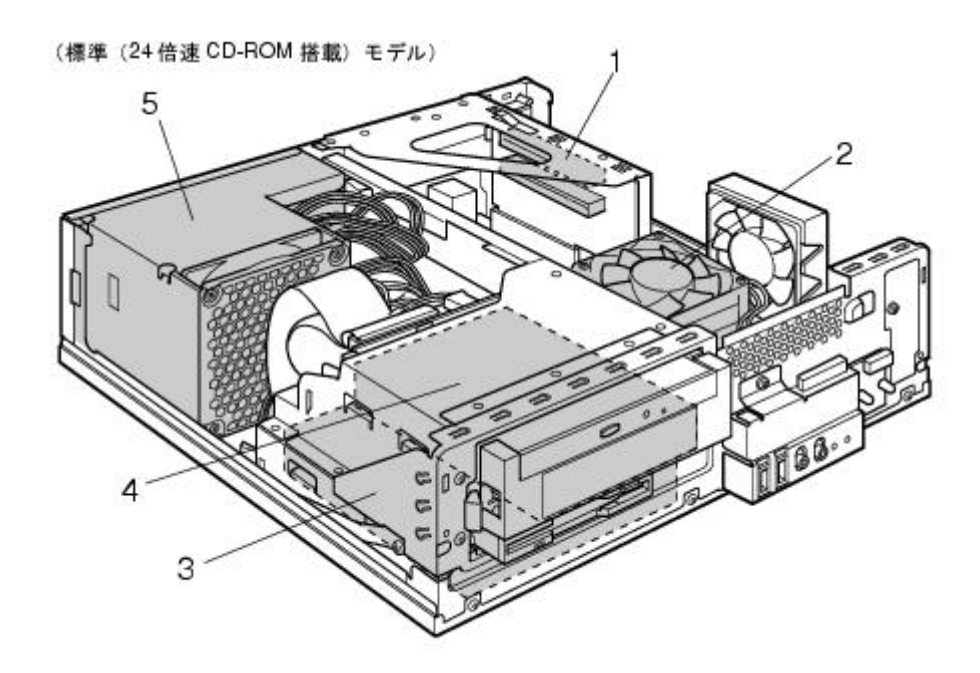

1. 拡張カードスロット本パソコンの機能を拡張する各種拡張カードを取り付けます。PCI に対応した拡張カードを使えます。

SCSI カードを取り付けると、本パソコンで外付けのハードディスクや光磁気ディスクドラ イブなどが使えるようになります。

なお、カスタムメイドの選択によっては、拡張カードが取り付けられている場合がありま す。

2. ヒートシンクお使いの CPU によっては、空気の流れを一定にするため、ヒートシンク の周りにプラスチックの部品が取り付けられている場合があります。

3. 内蔵ハードディスク IDE 規格のハードディスクです。

4.**3.5**インチフロントアクセスベイ内蔵するタイプの周辺機器を取り付けます。本パソコ ンでは、シリアル ATA のハードディスクのみ取り付けられます。

IDE-RAID モデル、およびカスタムメイドで光磁気ディスクユニットを選択した場合は、 周辺機器を取り付けることはできません。

5.電源ユニット

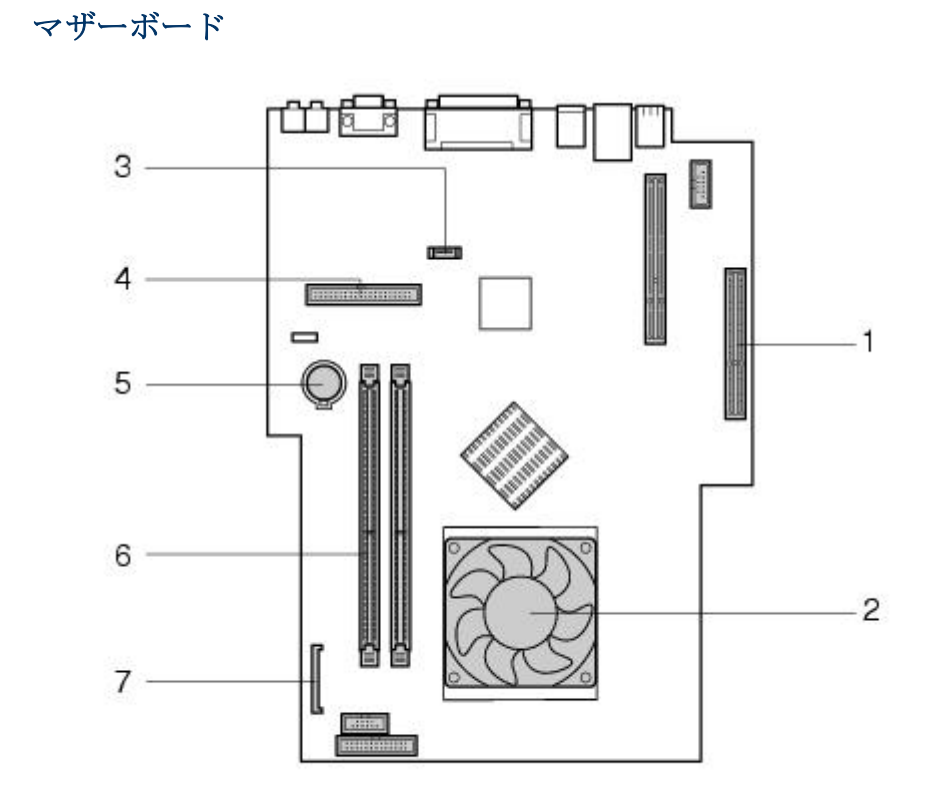

1.**AGP** コネクタカスタムメイドで RADEON 9200を選択している場合、ここにグラフィ ックスカードを取り付けます。

2. ヒートシンクお使いの CPU によっては、空気の流れを一定にするため、ヒートシンク の周りにプラスチックの部品が取り付けられている場合があります。

3.シリアル **ATA** コネクタ別売のハードディスクなどを接続します。

4. IDE コネクタ (IDE1)標準のハードディスクと CD-ROM ドライブが接続されていま す。

5.内蔵バッテリ本パソコンの時計機能と BIOS セットアップで設定した設定値を保存す るためのバッテリです。標準の使用状態(1日約8時間)で約5年間お使いになれます。

6.**DIMM** スロットメモリを取り付けます。

パソコン本体の前面から見て左から、DDR1、DDR2と並んでいます。DDR1には、標準の メモリが搭載されています[。「増設」-「メモリを取り付ける」](http://www.fmworld.net/biz/fmv/support/fmvmanual/0410-0503/3971e6/h_zousetsu4.html#1177578)

7.フロッピーコネクタ(**FDD**)フロッピーディスクドライブが接続されています。

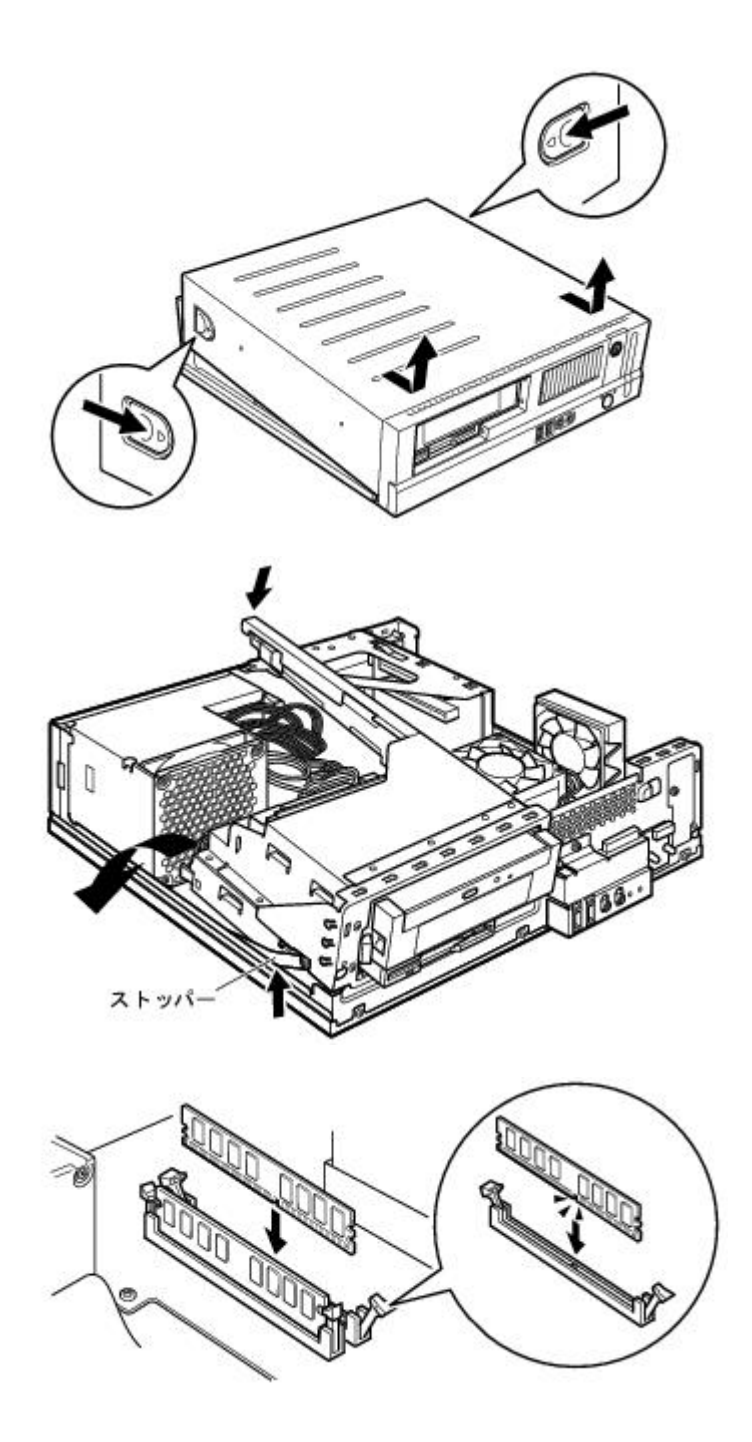

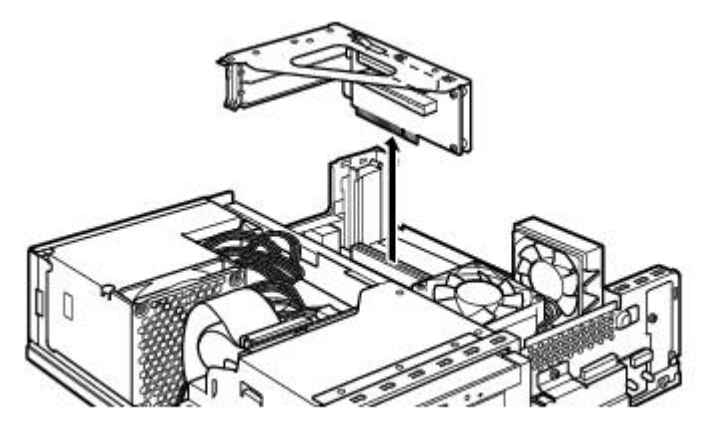

(これ以降のイラストは標準 (24 倍速 CD-ROM 搭載) モデルのものです)

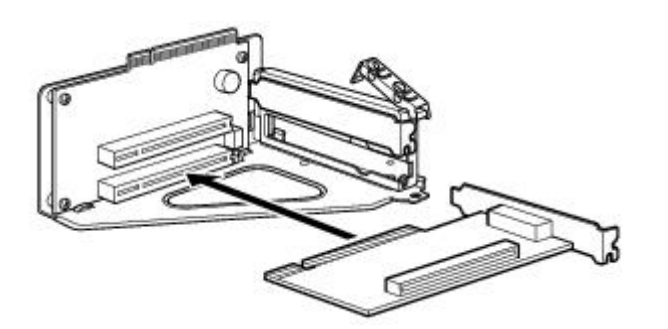

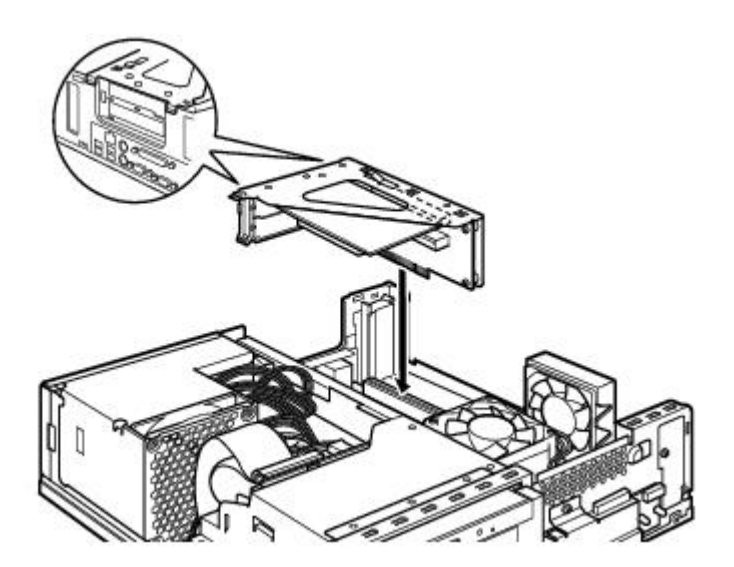

## GA-81G1000MK(rev. 2.0) Motherboard Layout

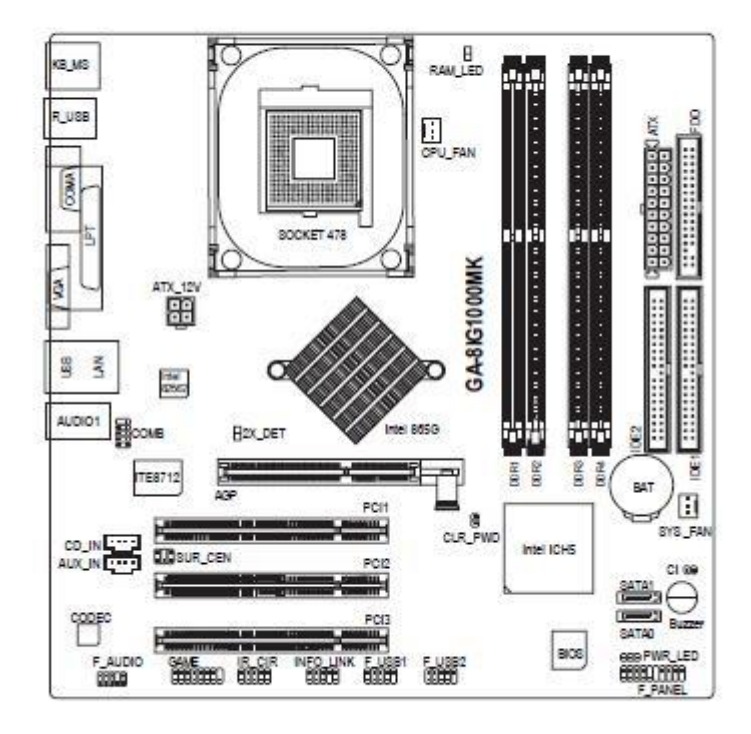

## **Block Diagram**

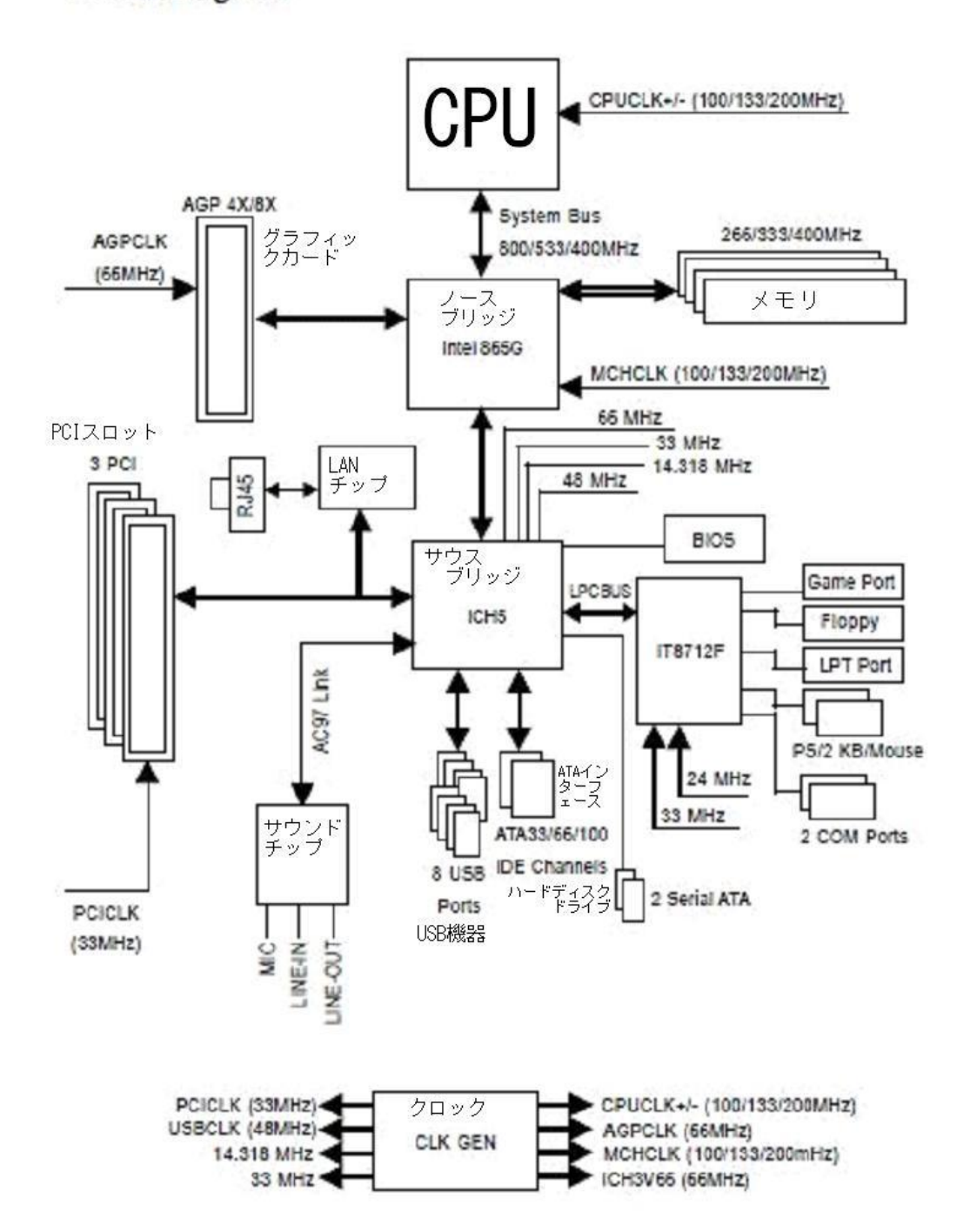

本体仕様

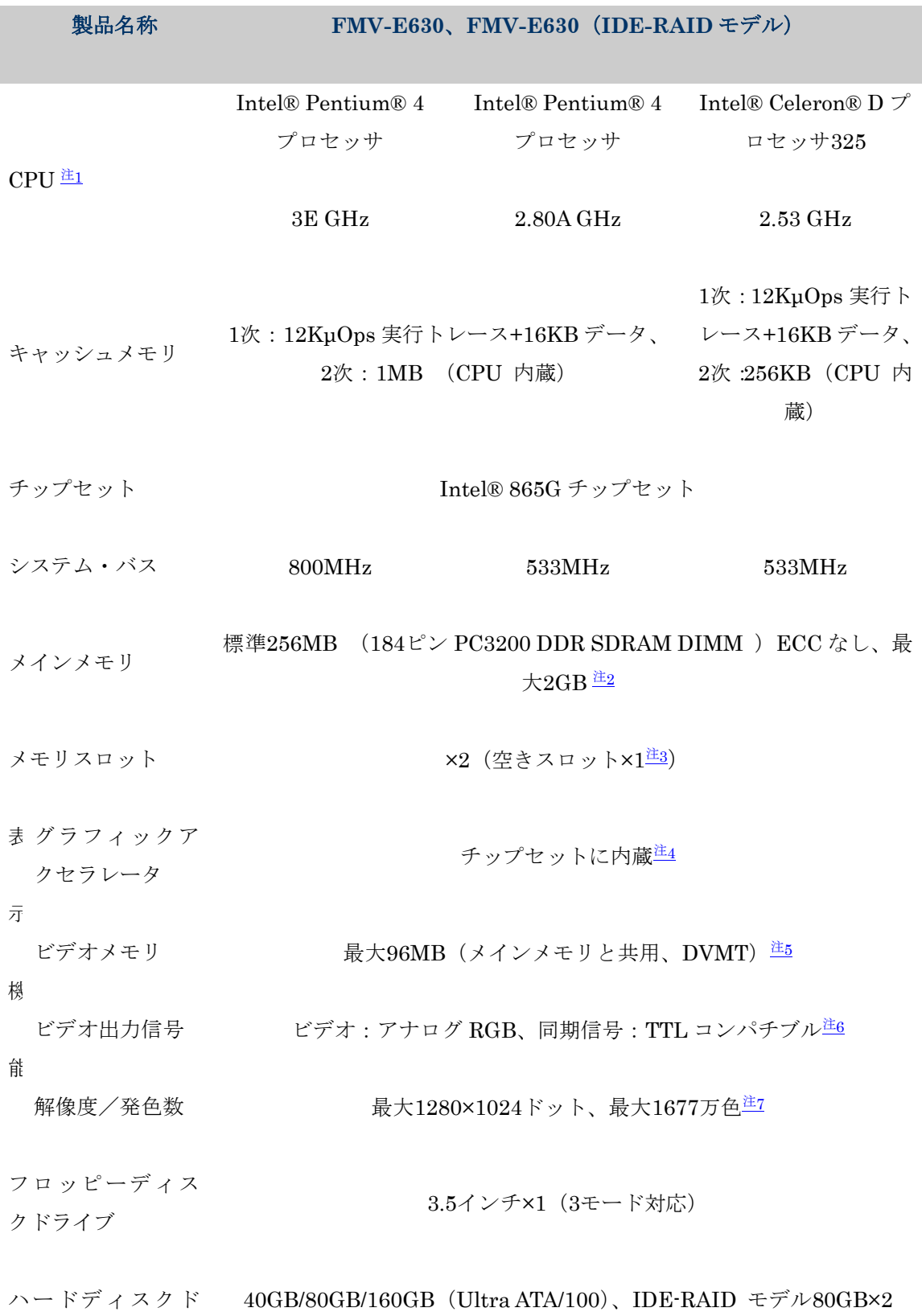

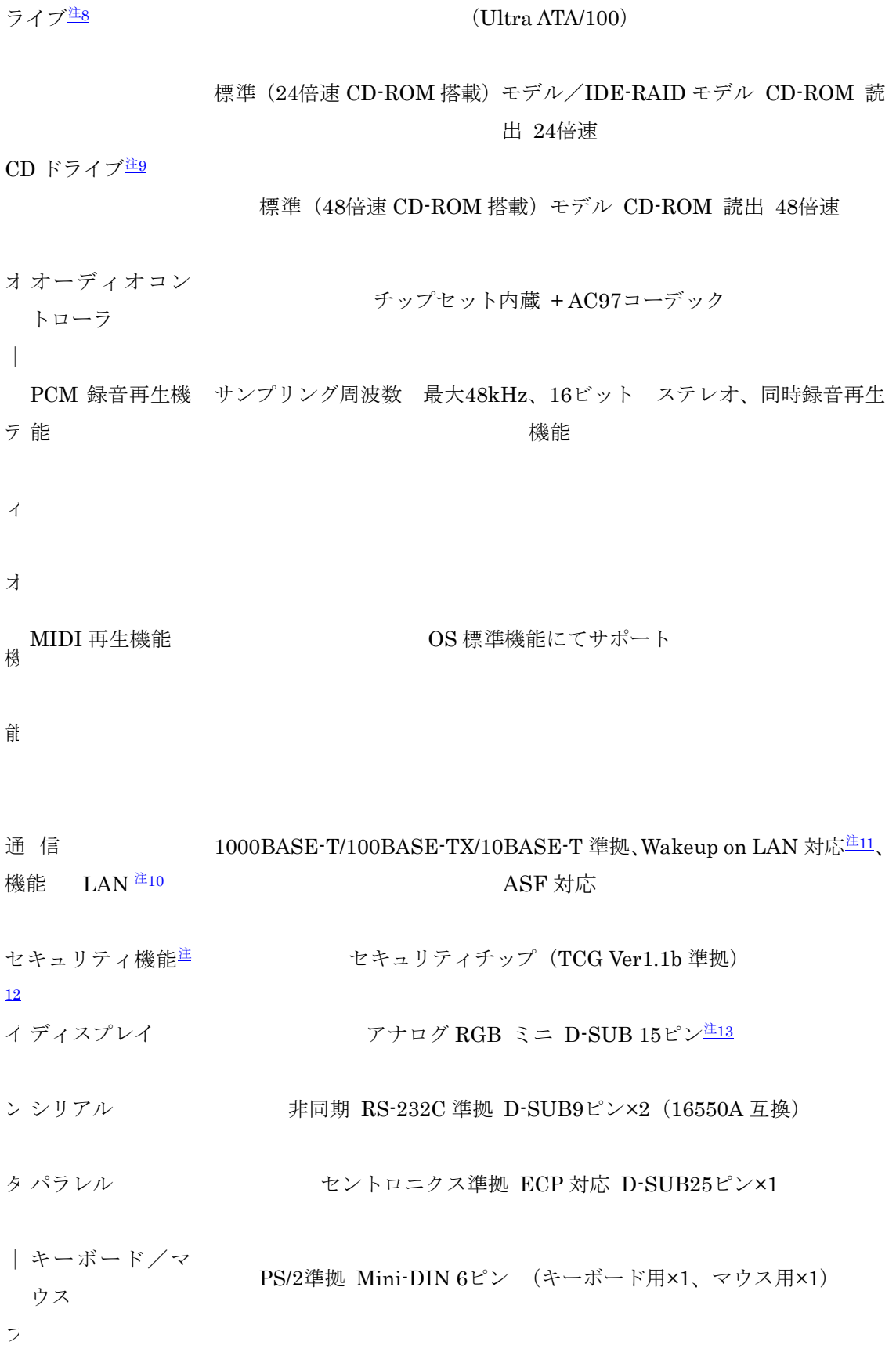

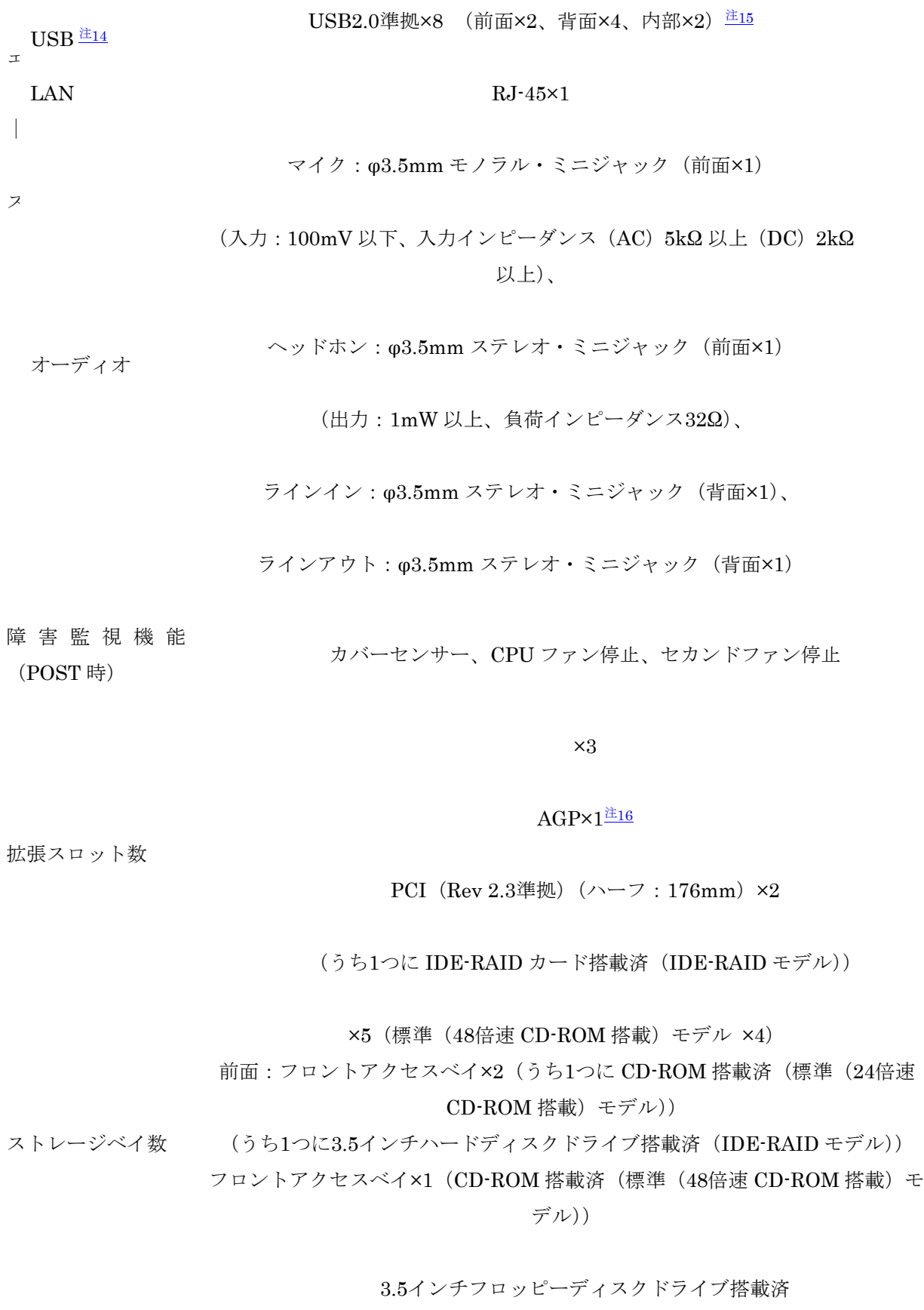

スマートカードベイ(カスタムメイドオプション専用)

内部:3.5インチハードディスクドライブ搭載済

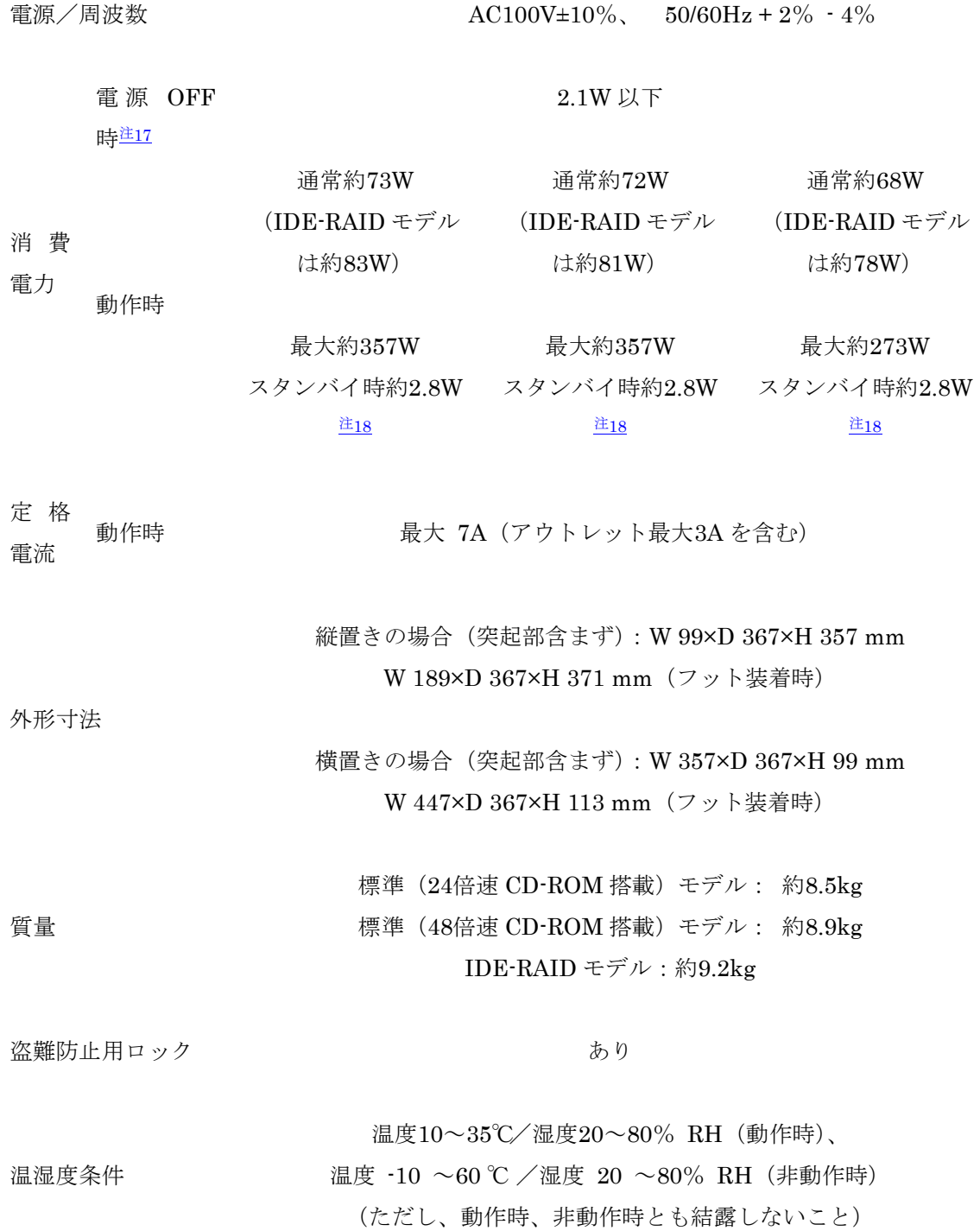

Windows XP Professional モデル: Windows XP Professional  $\frac{\pm 19}{2}$  $\frac{\pm 19}{2}$  $\frac{\pm 19}{2}$ (DirectX 9.0c 対応)、

プレインストール

OS

Windows XP Professional (ダウングレード代行サービス) モデル/ Windows [20](http://www.fmworld.net/biz/fmv/support/fmvmanual/0410-0503/3971e6/h_gijyutsu2.html#1206152)00 DSP  $\pm \vec{\mathcal{T}} \mathcal{W}$ : Windows 2000 Professional  $\underline{\angle 220}$  (DirectX 9.0b 対応)